# Prezentări electronice **Operatii de gestionare a prezentarilor**

# În PowerPoint se pot crea, deschide, expune sau salva în diverse formate

#### **Crearea unei prezentări (File – New)**

- La deschiderea aplicației, se poate alege
	- crearea unei noi prezentări (New Presentation)
	- o temă sau un șablon pentru prezentare

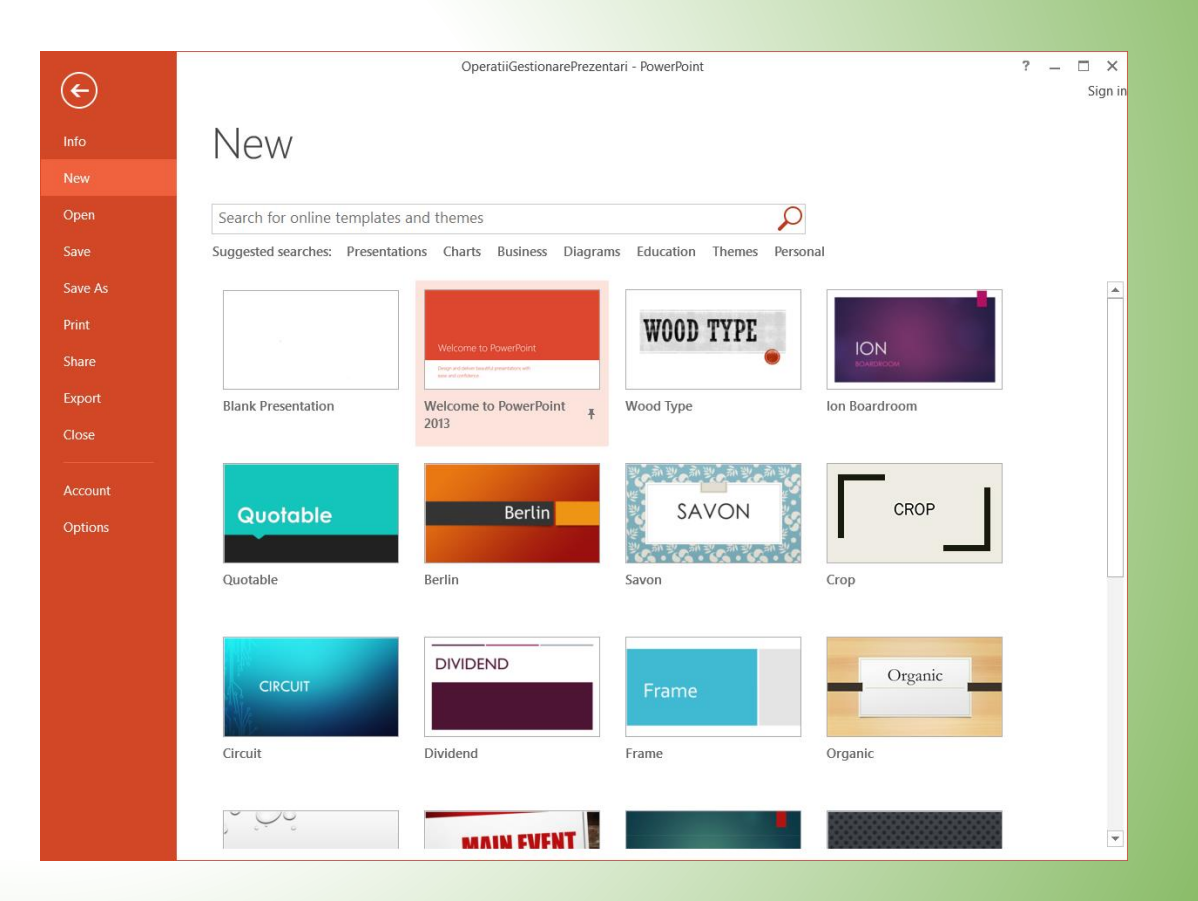

### Deschiderea unei prezentări – File Open

- Se deschide aplicația și fie se alege din lista de prezentări recente fie se caută prezentarea pe computer.
- O altă posibilitate este deschiderea cu dublu-click a prezentării dorite

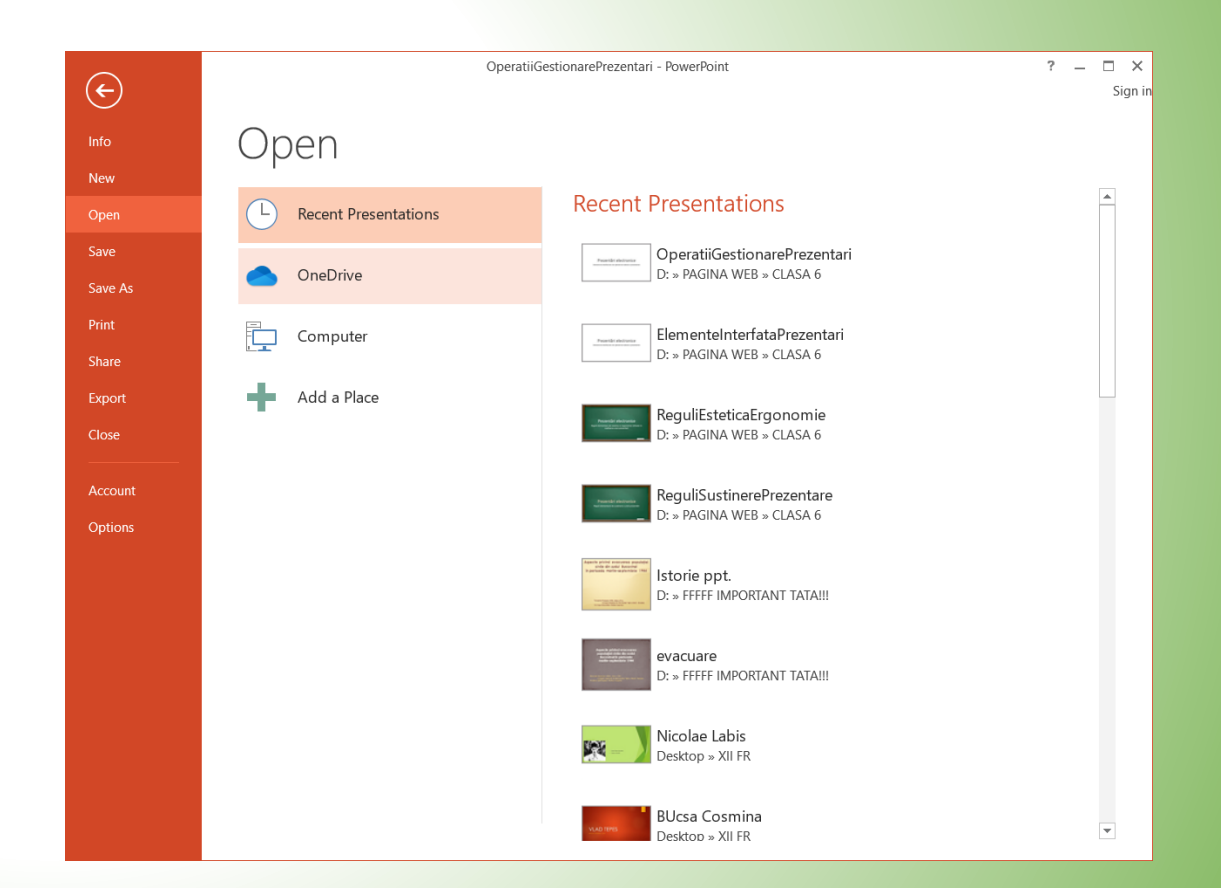

#### Expunere prezentare

- Dacă prezentarea este deschisă, o posibilitate este apăsarea tastei F5.
- O altă posibilitate este din meniul *Slide Show* când se poate alege modul de expunere dorit

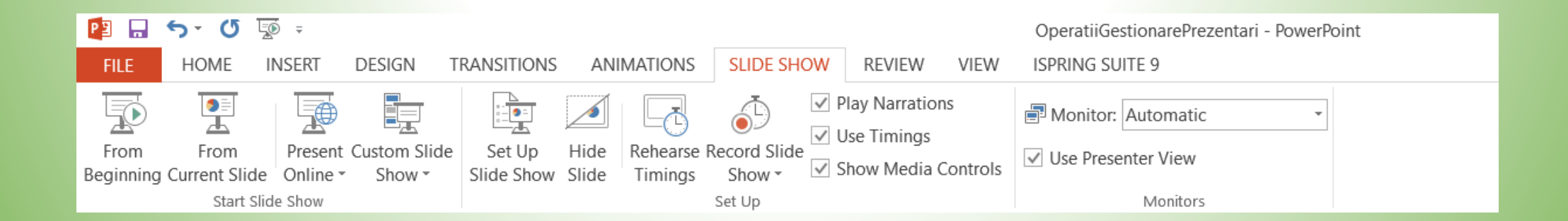

# Salvare prezentare

- Se poate alege File Save sau File – Save As (pentru a salva sub alt nume sau format)
- Se folosește combinația CTRL+S

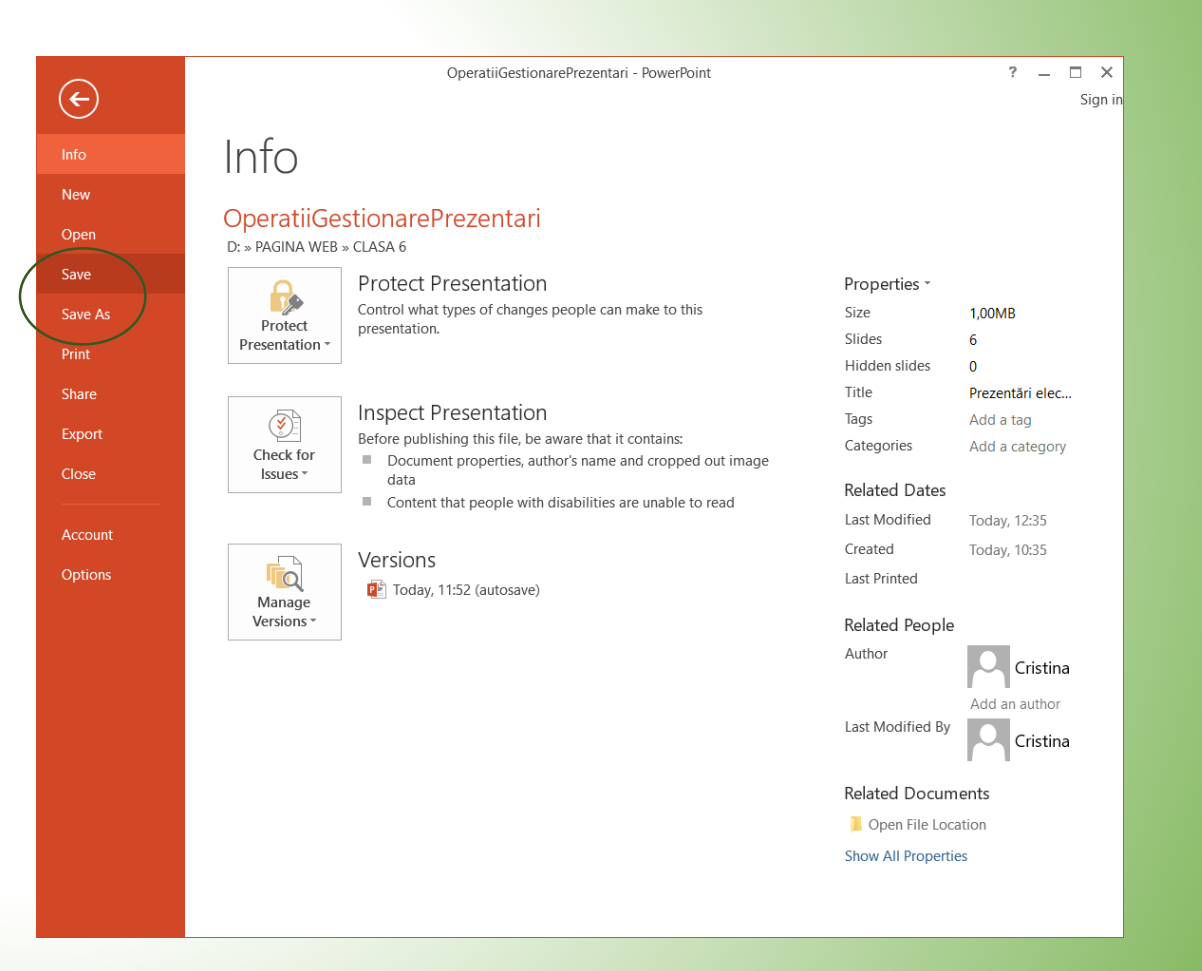

# Exportul prezentării

- Prezentările se pot salva în alte formate, de exemplu fișier pdf, film sau prezentare pentru CD.
- Se alege **File – Save As** sau **Export**

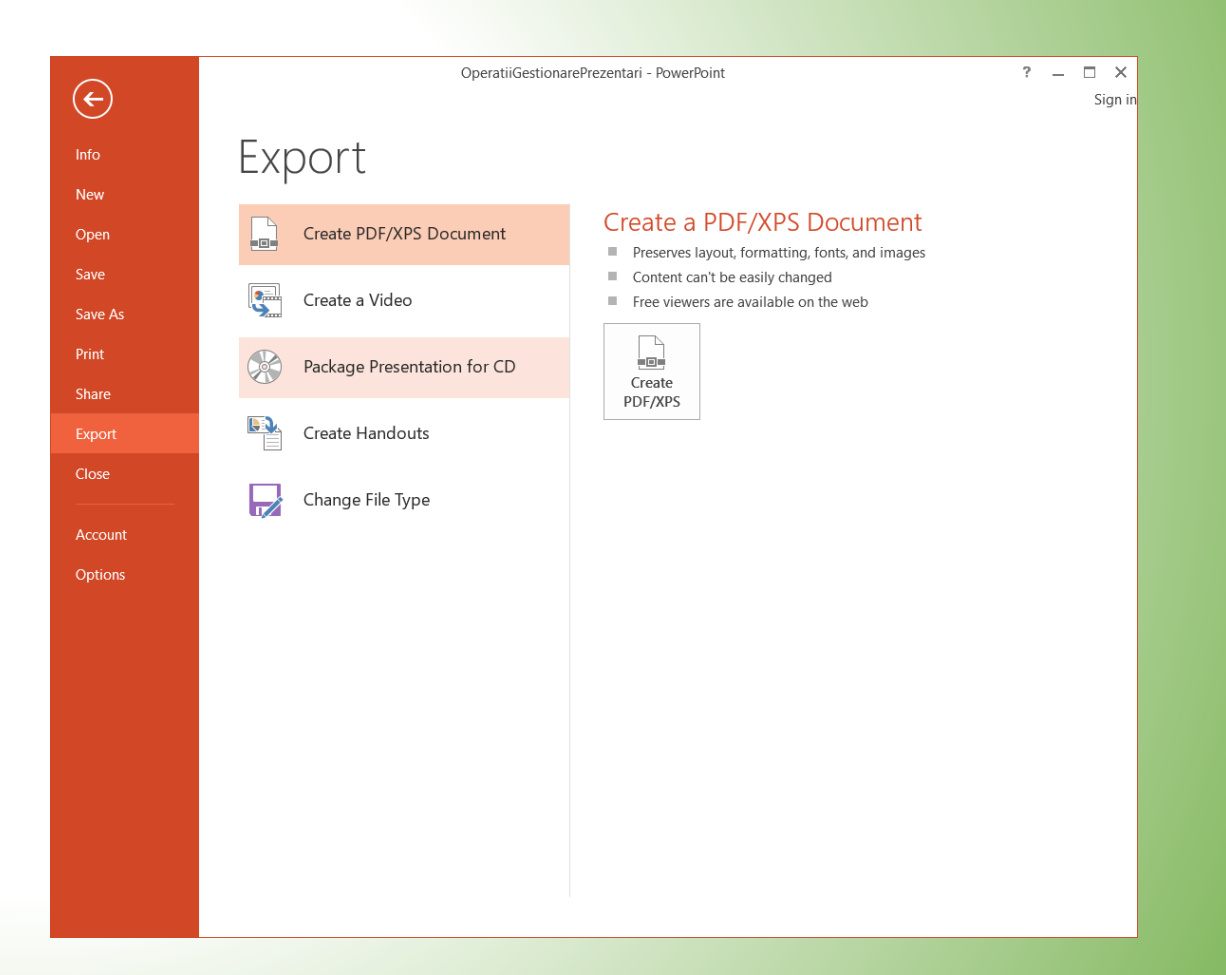

- Microsoft PowerPoint creează fișiere cu extensia .pptx.
- Dacă se dorește ca fișierul să fie deschis direct în modul prezentare și nu editare, se salvează fișierul cu extensia .ppsx (Expunere PowerPoint)

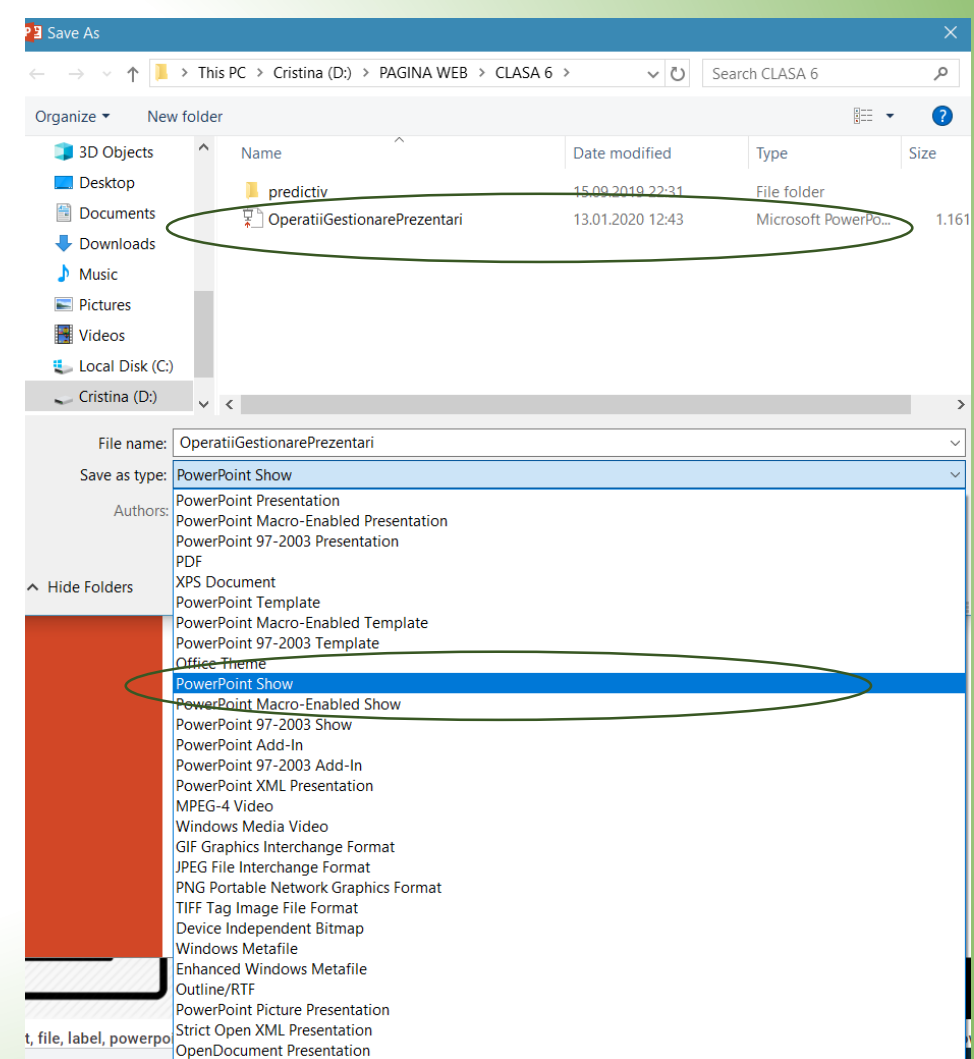

- LibreOffice Impress poate crea fișiere cu extensia .odp. Fișierele pot fi deschise atât cu Microsoft PowerPoint cât și de Prezentări Google.
- Ambele aplicații pot exporta prezentările create în ele în formatul .odp.

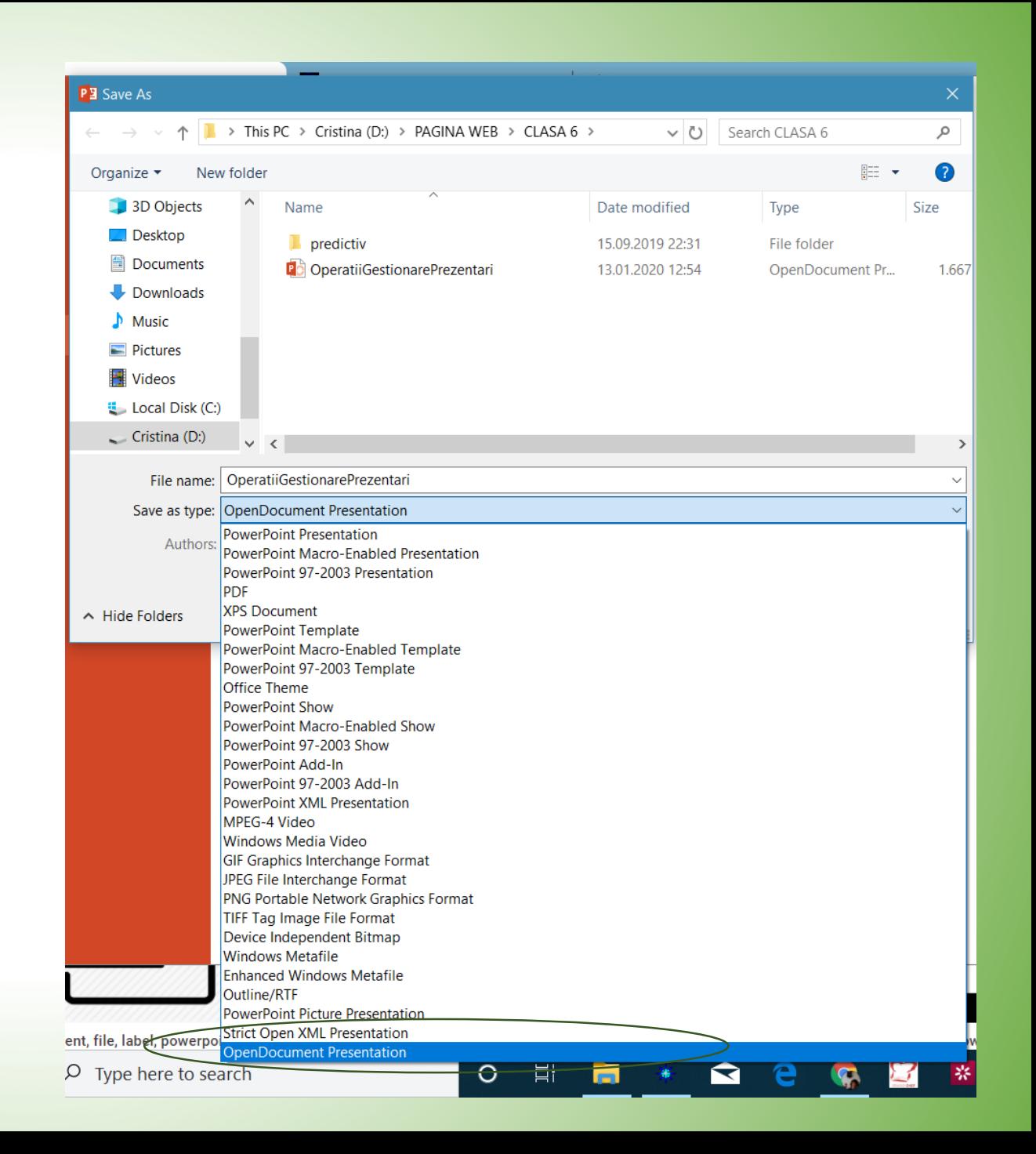